# **Tutorial de acceso a SIGUE Cloud**

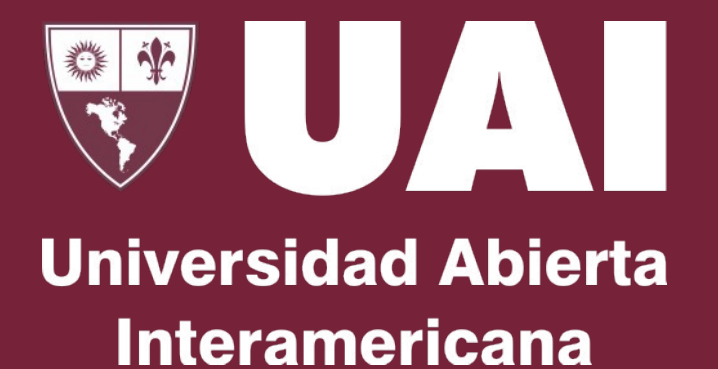

## **Como agregar en el sistema operativo escritorio:**

1- Sistema operativo Windows

2- Sistema operativo Mac

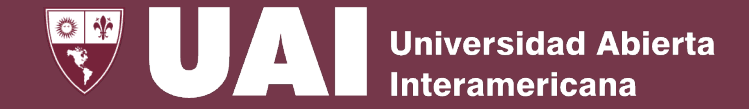

## **Como agregar en el sistema operativo "Windows" el acceso directo al escritorio de forma manual:**

1- Hacer clic Derecho sobre el escritorio

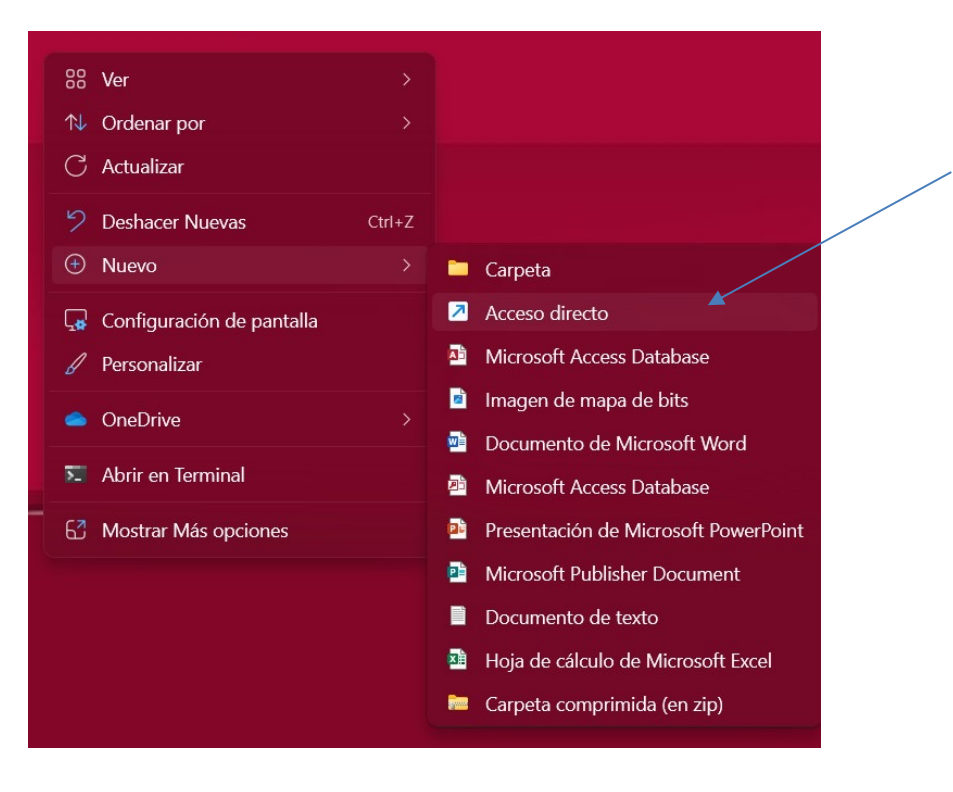

Clic en Acceso Directo

2- Agregar el siguiente enlace a la ubicación del elemento: Https://sigueapp.uai.edu.ar

 $\overline{a}$  Crear acce

¿A qué ele

Este asistente direcciones d

Escriba la ubi Https://sigue

Haga clic en 9

- 3- Agregar el ícono de SIGUE Cloud:
- Descargar el icono desde este link: https://static.uai.edu.ar/cloud.ico
- Guardar imagen como… es su computadora
- Hacer clic en segundo botón sobre el nuevo acceso directo y seleccionar propiedades
- Dentro de la solapa "documento web" seleccionar cambiar icono

4- Listo! Ya quedó generado el acceso directo en el escritorio del sistema operativo Windows. Ante cualquier duda o inconveniente, contactar a personal de soporte de la sede vía QR o enviando un mail a asistenciasoporte@uai.edu.ar

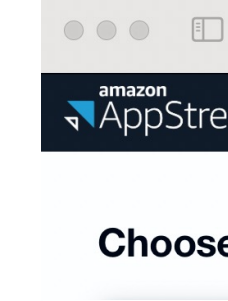

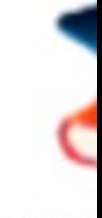

SIGl

## <span id="page-6-0"></span>**Como agregar en el sistema operativo directo al escritorio:**

1- Abra el Safari (o el navegador que prefieras) y copie la URL de acceso a SIGUE Cloud https://sigueapp.uai.edu.ar.

 $000$ 

 $\Box$ 

thttps://sigueap

## **Como agregar en el sistema operativo directo al escritorio:**

2- Arrastre la dirección URL de acceso a SIGUE Cloud https://sigueapp.uai.edu.ar al escritorio y ello le creará el acceso directo.

**A** https://sigueapp.uai.edu.ar Aa C

Vicerrectoría de Gestión y Evaluación

 $\lt$ 

 $000$ 

 $\vert$ 

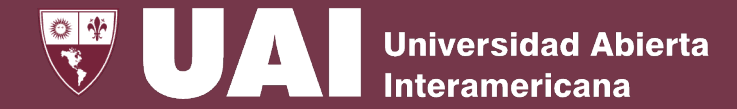

#### **Como agregar en el sistema operativo "MacOS" el acceso directo al escritorio:**  $\alpha$ Abrir

3- Edite los datos del acceso directo haciendo clic en Pad con 2 dedos y elija la opción Obtener información.

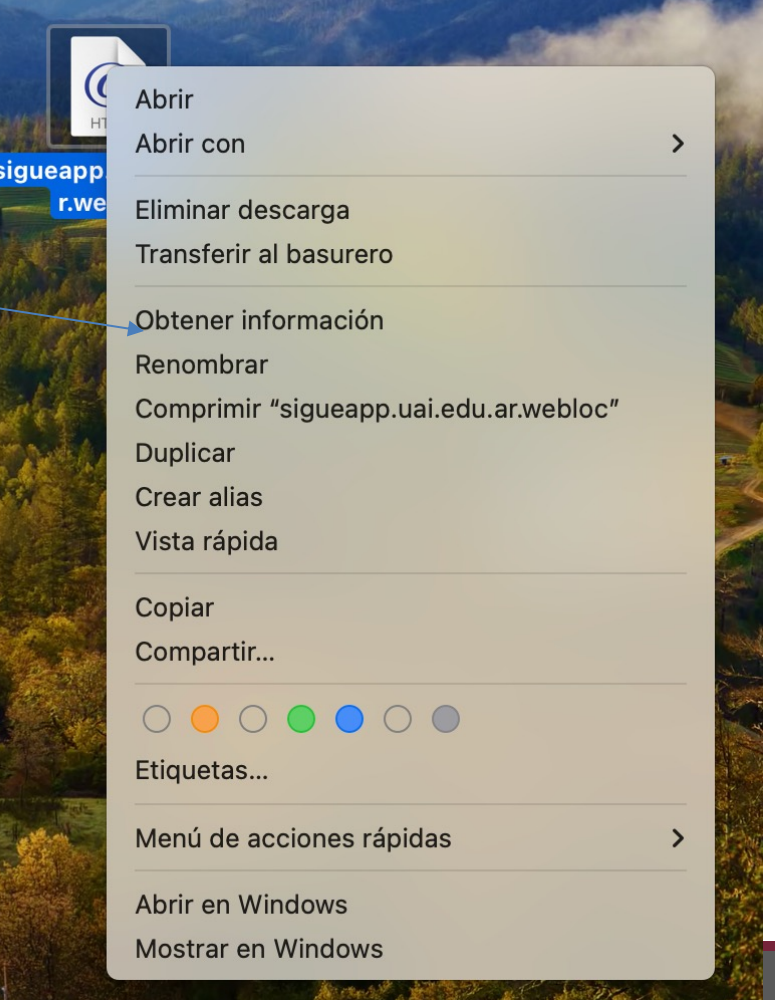

## **Como agregar en el sistema operativo directo al escritorio:**

4- Descargue el ícono SIGUE Cloud.png desde https://static.uai.edu.ar/cloud.ico y cópielo en su computadora.

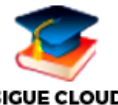

5- Copie el ícono SIGUE Cloud.png de su computadora, seleccione el ícono estándar y péguelo en cuadro utilizando las teclas Command + "V".

6- Renombre el Ícono a "SIGUE Cloud"

#### **Como agregar en el sistema operativo directo al escritorio:**

7- Listo! Ya quedo generado acceso directo SIGUE Cloud en el escritorio de MacOS. Ante cualquier duda o inconveniente, contactar a personal de soporte de la sede vía QR o enviando un mail a asistenciasoporte@uai.edu.ar

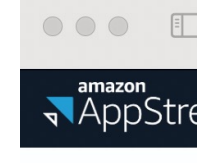

Choos

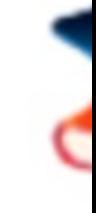